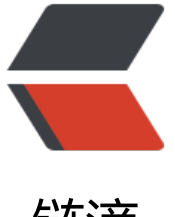

## 链滴

# 手把手教你用 Vue [搭建带](https://ld246.com)预览的「上传图片 」管理后台

作者: HiJiangChuan

- 原文链接:https://ld246.com/article/1647827074231
- 来源网站: [链滴](https://ld246.com/member/HiJiangChuan)
- 许可协议:[署名-相同方式共享 4.0 国际 \(CC BY-SA 4.0\)](https://ld246.com/article/1647827074231)

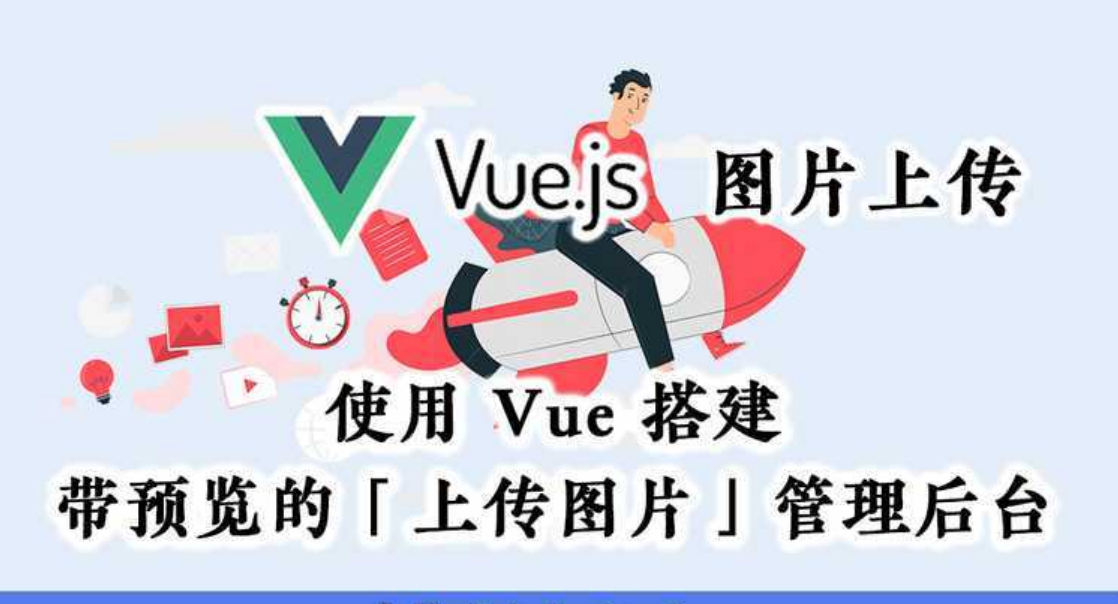

卡拉云 kalacloud.com

本文首发:《Vue 搭建带预览的「上传图片」管理后台》

手把手教你开发带预览的 Vue 图片上传组件, 即图片上传管理后台。只要你跟本教程一步一步走, 终能很好的理解整个前后端传图的工程逻辑。前端我们使用 Vue + Axios + Multipart 来搭建前端上 图片应用,后[端我们使用 Node.js + Express + Multer](https://kalacloud.com/blog/vue-upload-image-axios/) 来搭建后端上传图片的后端处理。

本教程还会教给大家如何写一个可限制上传图片大小,有进度条,可报错,可显示图片列表,可下载 上传图片的图片管理后台。

最后完成的上传图片工具后台如下图,跟随本教学习,你也可以搭出来。

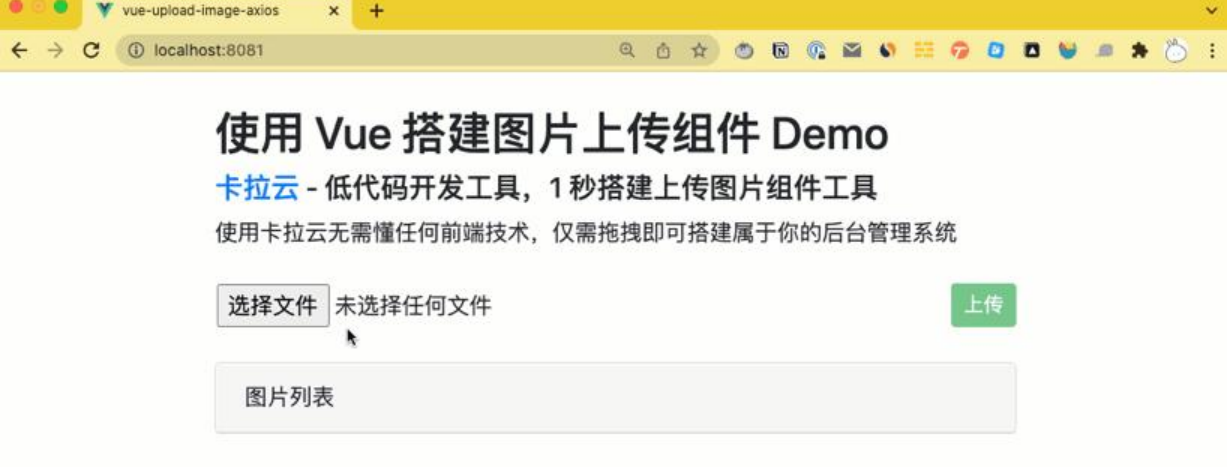

如果你对前端不是很熟悉,不想写前端,推荐使用卡拉云搭建后台管理系统,卡拉云是新一代低代码 发工具,不用懂任何前端技术,仅靠鼠标拖拽,即可快速搭建包括「图片上传」在内的任何后台管理 具。立即试用卡拉云 1 分钟搭建「图片上传」工具。详情见本文文末。

#### **Vue + Node.js「图片上传」前后端项目结构**

# Vue 前端部分

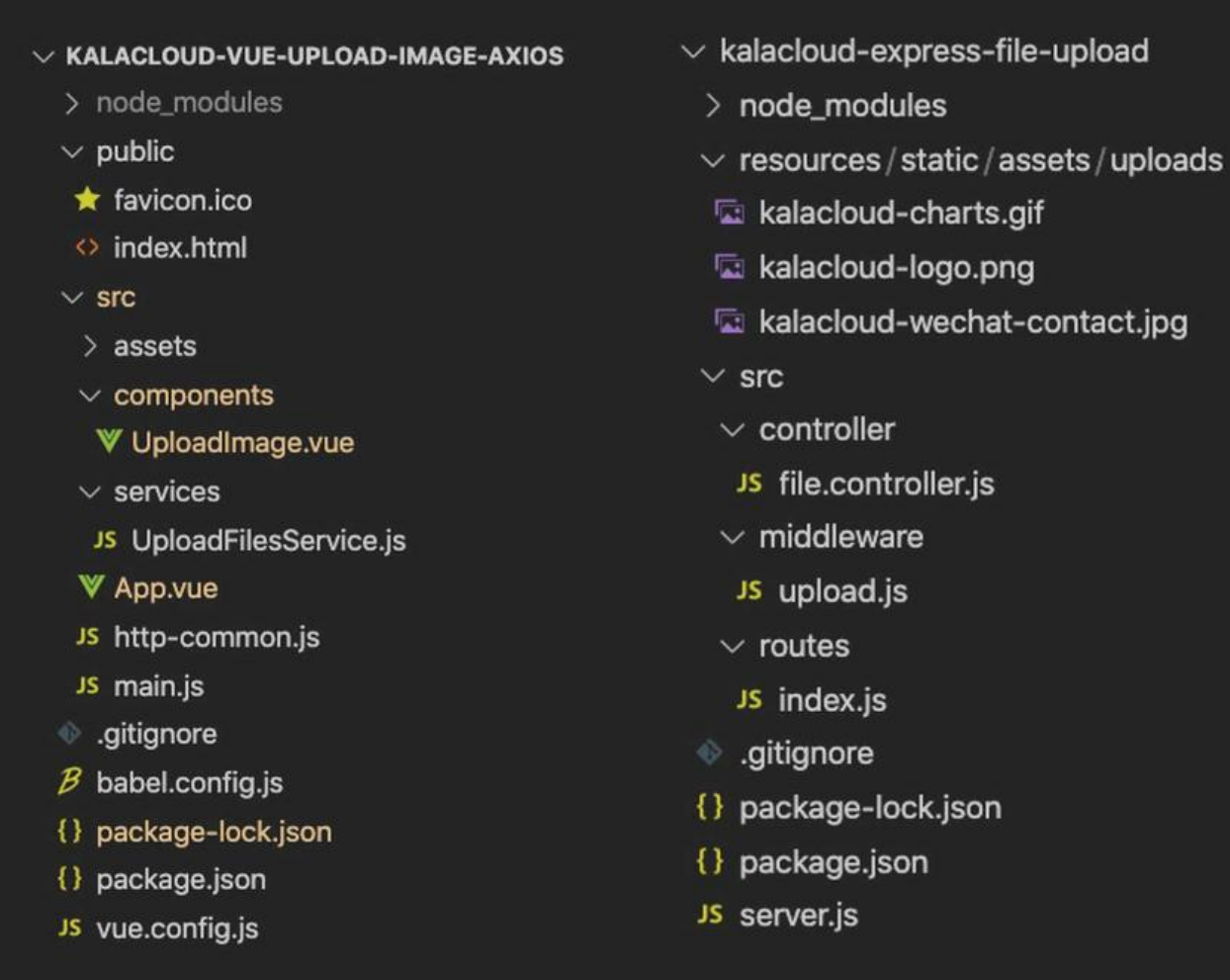

#### **Vue 前端部分**

- UploadFilesService.js:这个脚本调用通过 Axios 保存文件和获取文件的方法
- UploadFiles.vue:这个组件包含所有图片上传相关的信息和操作
- App.vue:把我们的组件导入到 Vue 起始页
- index.html: 用于导入 Bootstrap
- http-common.js:配置并初始化 Axios
- vue.config.js: 配置 APP 端口

#### **Node.js 后端部分**

- resources/static/assets/uploads:用于存储上传的文件
- middleware/upload.js:初始化 Multer 引擎并定义中间件
- file.controller.js: 配置 Rest API
- routes/index.js:路由,定义前端请求后端如何执行
- server.js: 运行Node.js Express 应用

Node.js后端部分

#### **✦ 前端部分 - Vue + Vue 图片上传组件 + Axios + Multipa t**

## **配置 Vue 环境**

使用 npm 安装 Vue 脚手架 vue-cli

npm install -g @vue/cli

然后我们创建一个 Vue 项目 kalacloud-vue-upload-image

vue create kalacloud-vue-upload-image

安装完成后,cd 进入 kalacloud-vue-upload-image 目录,接下来所有操作都在这个目录之下。

安装 Axios:

npm install axios

我们先跑一下 Vue, 这是 vue 的默认状态

npm run serve

我们可以看到浏览器里 Vue 已经在 localhost:8080 跑起来了。

扩展阅读:《Video.js 使用教程 - 手把手教你基于 Vue 搭建 HTML 5 视频播放器》

# **导入 Bootstrap 到项目中**

打开 index.h[tml 把以下代码添加到<head> 中:](https://kalacloud.com/blog/video-js-tutorial/)

文件位置: public/index.html

```
<!DOCTYPE html>
<html lang="en"><head>
```

```
 ...
   <link type="text/css" rel="stylesheet" href="https://stackpath.bootstrapcdn.com/bootstrap
4.4.1/css/bootstrap.min.css" /></head>
```
</html>

...

### **初始化 Axios HTTP 客户端**

在 src 文件夹下,创建 http-common.js 文件,如下所示:

文件位置:src/http-common.js

```
import axios from "axios";
export default axios.create({
  baseURL: "http://localhost:8080",
  headers: {
   "Content-type": "application/json"
  }
```
});

请记住更改baseURL,它取决于您的服务器配置的 REST API 网址。

扩展阅读:《12 款最棒 Vue 开源 UI 库测评 - 特别针对国内使用场景推荐》

#### **创建「上传图片」功能**

我们来写一个 [JS 脚本,这个脚本调用 Axios 发送 HTTP API 请求,与后端](https://kalacloud.com/blog/best-vue-ui-component-libraries/)服务器通讯。

这个脚本包含 2 个功能

- upload(file): POST 数据到后端, 再加一个上传进度的回调, 可以放个上传进度条。
- getFiles(): 用于获取服务器图片上传夹中的文件列表

文件位置: src/services/UploadFilesService.js

```
import http from "../http-common";
class UploadFilesService {
  upload(file, onUploadProgress) {
   let formData = new FormData();
   formData.append("file", file);
   return http.post("/upload", formData, {
    headers: {
      "Content-Type": "multipart/form-data"
    },
    onUploadProgress
   });
  }
  getFiles() {
   return http.get("/files");
  }
}
```
export default new UploadFilesService();

- 首先导入我们刚刚写好的 Axios HTTP 配置文件 http-common.js
- FormData 是一种可将数据编译成键值对的数据结构
- Axios的进度条事件, onUploadProgress 是用来监测上传进度, 显示进度信息
- 最后我们调用 Axios 提供的 post()&get() 来向后端 API 发送 POST & GET 请求

扩展阅读:《顶级好用的 8 款 Vue 弹窗组件测评与推荐》

#### **创建一个 Vue 图片上传组件**

让我们创建一[个带有进度条、卡片、按钮和消息的图像上](https://kalacloud.com/blog/best-modal-popup-dialog/)传 UI。

首先我们创建一个 Vue 组件模板并导入UploadFilesService:

文件位置:src/components/UploadFiles.vue

接下来,我们来写一个 Vue 图片上传组件,这个组件要包含上传图片的所有基本功能,比如 上传按

、进度条、图片预览、提示信息、基本 UI 等。

首先,创建一个 Vue 组件模版 (UploadFiles.vue) 然后把刚刚写好的配置文件 (UploadFilesService js)导入进去。

文件位置: src/components/UploadFiles.vue

```
<template>
</template>
<script>
import UploadService from "../services/UploadFilesService";
export default {
  name: "upload-image",
  data() {
   return {
   };
  },
  methods: {
  }
};
</script>
然后在这里定义 data() 变量
// src/components/UploadFiles.vue
export default {
  name: "upload-files",
  data() {
   return {
    selectedFiles: undefined,
    progressInfos: [],
    message: "",
    fileInfos: [],
   };
  },
};
接下来,我们定义 methods 让 selectImage() 从 ref="file" 中获取选定的文件。
// src/components/UploadFiles.vue
export default {
  name: "upload-image",
  ...
  methods: {
   selectImage() {
    this.currentImage = this.$refs.file.files.item(0);
    this.previewImage = URL.createObjectURL(this.currentImage);
   this.progress = 0;
    this.message = "";
   },
  }
};
```
我们读取 currentImage 作为 image 的输入参数。用 URL.createObjectURL() 静态方法来获取图像 览的 URL 存入 previewImage,方法会创建一个 [DOMString](https://developer.mozilla.org/zh-N/docs/Web/API/DOMString), 其中包含一个表示参数中提供的对象的URL。这个 URL 的生命周 和创建它的窗口中的 [document](https://developer.mozilla.org/zh-CN/docs/Web/API/Documen ) 绑定。

最后,我们还定义了 upload() 上传图片的方法,如下所示:

```
// src/components/UploadFiles.vue
export default {
  name: "upload-image",
 ...
  methods: {
 ...
   upload() {
    this.progress = 0;
     UploadService.upload(this.currentImage, (event) => {
      this.progress = Math.round((100 * event.loaded) / event.total);
    })
     .then((response) = > {
       this.message = response.data.message;
       return UploadService.getFiles();
      })
     .then((images) = > {
       this.imageInfos = images.data;
      })
     . catch ((err) = > { this.progress = 0;
      this.message = "Could not upload the image!" + err;
       this.currentImage = undefined;
      });
   },
  }
};
```
图片的上传进度根据 event.loaded 和 event.total 来计算。如果图片上传成功, 我们调用 UploadSer ice.getFiles() 来获取图片信息并把结果分赋值给 imageInfos

imageInfos 是一个 {name, url} 对象数组。接着我们把它加到 mounted() 中,让它可以执行。

```
export default {
  name: "upload-image",
 ...
  mounted() {
   UploadService.getFiles().then(response => {
     this.imageInfos= response.data;
   });
  }
};
```
现在我们实现上传图片 UI 的 HTML 模板。将以下内容添加到<template>:

接下来,我们来写上传图片的 UI HTML 模版。请将以下代码添加到 <template> 之间。

```
// src/components/UploadFiles.vue
```

```
<template>
 <div> <div class="row">
    <div class="col-8">
      <label class="btn btn-default p-0">
       <input
        type="file"
        accept="image/*"
        ref="file"
        @change="selectImage"
      / </label>
   \langle /div>
     <div class="col-4">
      <button
       class="btn btn-success btn-sm float-right"
       :disabled="!currentImage"
       @click="upload"
      >
       上传
      </button>
   \langle /div>
  \langle /div\rangle <div v-if="currentImage" class="progress">
    <div
      class="progress-bar progress-bar-info"
      role="progressbar"
      :aria-valuenow="progress"
      aria-valuemin="0"
      aria-valuemax="100"
     :style="{ width: progress + '%' }"
    >
      {{ progress }}%
   \langle /div\rangle\langle /div
   <div v-if="previewImage">
   \langle div\rangle <img class="preview my-3" :src="previewImage" alt="" />
   \langle /div
  \langle /div\rangle <div v-if="message" class="alert alert-secondary" role="alert">
    {{ message }}
  \langle /div
   <div class="card mt-3">
    <div class="card-header">图片列表</div>
    <ul class="list-group list-group-flush">
      <li
       class="list-group-item"
       v-for="(image, index) in imageInfos"
       :key="index"
      >
       <a :href="image.url">{{ image.name }}</a>
```

```
 </li>
       \langle/ul\rangle\langle /div \rangle\langle /div \rangle</template>
```
在上面的代码中, 我们使用 Bootstrap 进度条, 这里不展开讲了, 更多细节可查看 Bootstrap 文档。

# **在 App.vue 中添加「上传图片」组件**

打开 App.vue ,在代码中导入 UploadFiles 组件。

```
<template>
  <div id="app">
   <div class="container" style="width:600px">
    <div class="my-4">
     <h2>使用 Vue 搭建图片上传组件 Demo</h2>
     <h5><a href="http://kalacloud.com">卡拉云</a> - 低代码开发工具,1 秒搭建上传图片组
工具</h5>
     <a>使用卡拉云无需懂任何前端技术,仅需拖拽即可搭建属于你的后台管理系统</a>
   \langle /div\rangle <upload-image></upload-image>
  \langle /div \rangle\langle /div>
</template>
<script>
import UploadImage from "./components/UploadImage";
export default {
  name: "App",
  components: {
   UploadImage
  }
};
</script>
```
扩展阅读:《ECharts X 轴标签过长导致文字重叠的 4 种解决方案》

# **给 Vue 图片上传服务配置访问端口**

文件位置: sr[c/vue.config.js](https://kalacloud.com/blog/echarts-x-axis-label-overlap/)

```
module.exports = {
  devServer: {
   port: 8081
  }
}
```
# **运行 Vue 前端部分**

到这里,我们已经把 Vue 图片上传的前端部分写完,运行起来看看效果吧。

在 kalacloud-vue-multiple-files-upload 根目录跑一下:

在浏览器打开 http://localhost:8081/ 可以看到前端部分已经完美显示。

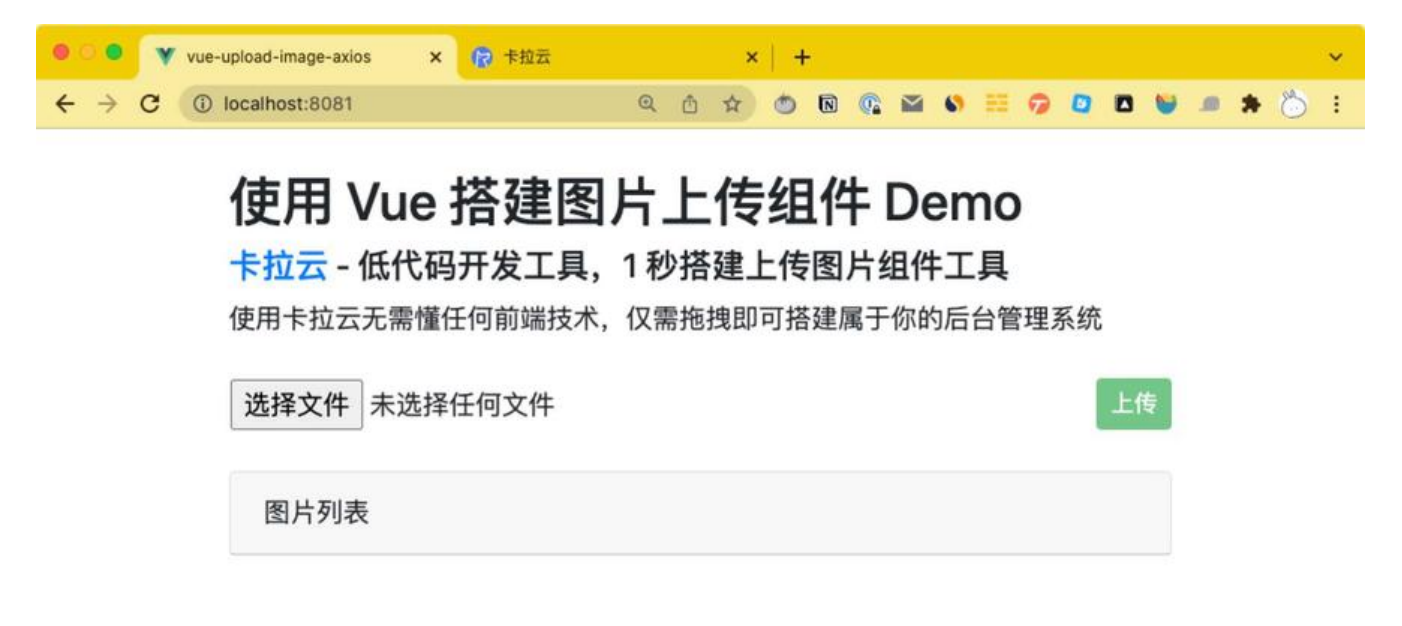

图片选择器、上传按钮、图片列表都已经可以显示出来了,但还无法上传。这是因为后端部分还没有 起来,接下来,我带领大家手把手搭建图片上传的后端部分。

#### **Vue 前端「图片上传」源码**

你可以在我的 github 上下载到完整的 Vue 图片上传 Demo.

当然你也可以不用这么费劲搭建前端做图片上传功能,直接使用卡拉云,无需懂前后端,简单拖拽即 生成一套属于你自己的后台管理工具。

#### **✦ 后[端部分 -](https://github.com/HiJiangChuan/vue-upload-image-axios) 图片上传 Node.js + Ex[press](https://kalacloud.com/) + Multer**

前文我们介绍了如何使用 Vue 搭建图片上传管理工具的前端部分, 接下来我教大家使用 Node.js + E press + Multer 来搭建一套图片上传的后端 Rest API, 提供给 Vue 前端使用, 从而实现 Vue 选择 件 + Axios 调用后端 API HTTP 通讯, 最后把图片上传到服务器指定目录。

接下来,大家一起跟随本教程创建一套 Node.js 图片上传 Rest API,它的功能包括:

- 将 Vue 前端选中的图片上传到服务器的静态文件夹中
- 限制图片上传大小, 最大 2MB
- GET 服务器中存储文件的 URL ,可用于下载
- GET 文件信息列表 (文件名 + URL)

这是存储所有图片上传的静态文件夹:

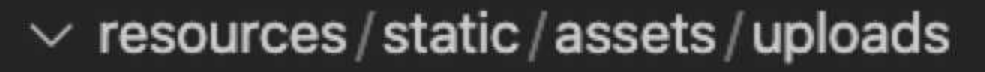

- kalacloud-charts.gif
- kalacloud-logo.png
- kalacloud-wechat-contact.jpg

如果我们 GET 文件列表, Node.js Rest API 会返回:

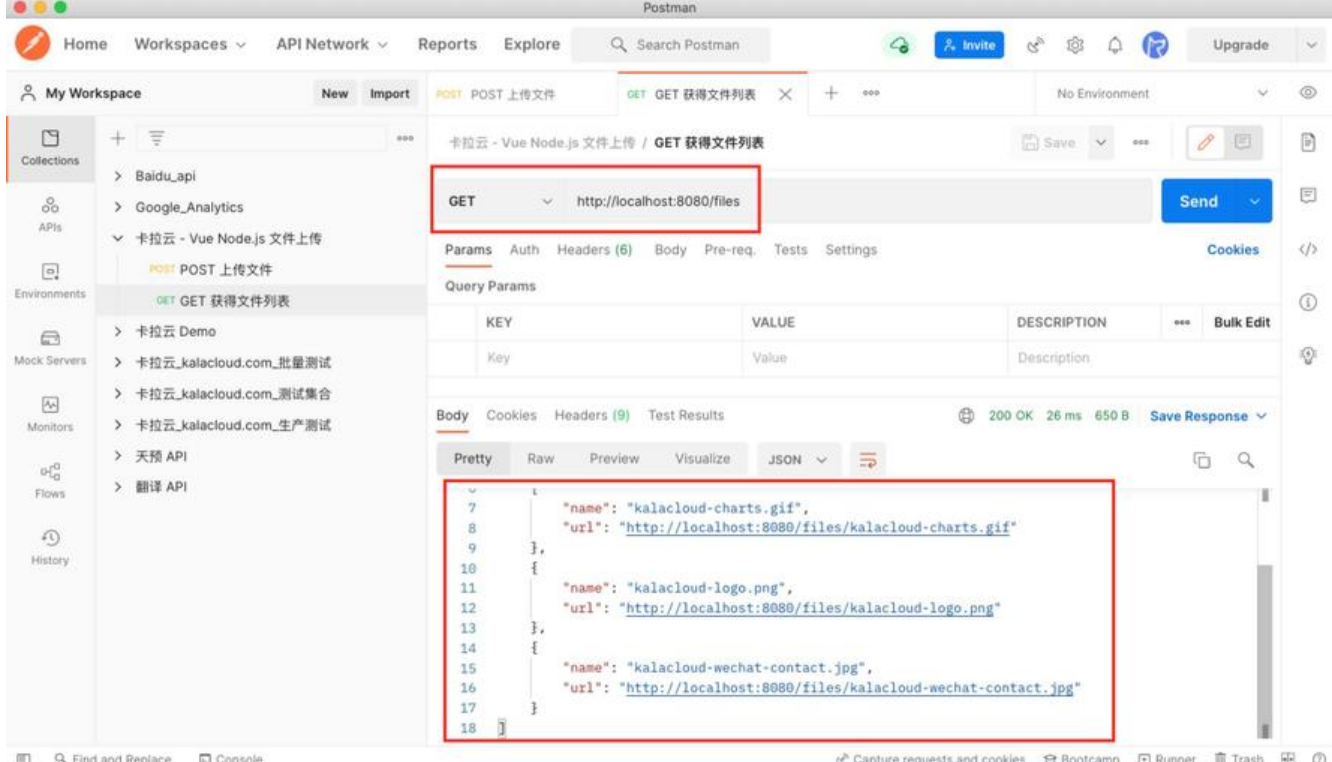

GET /files, API 返回 文件名 + URL

我们构建的 Node.js Rest API 包含这三个功能:

- POST /upload 上传一个文件
- GET /files 获取文件列表 (文件名+URL)
- GET /files/[filename] 下载指定文件

扩展阅读: 《如何使 Vue ECharts 柱状图中, 每个柱子颜色各不同 (随机或指定颜色) 》

### **配置 Node.js 开发环境**

在根目录新建 [Node.js 的后端文件夹 kalacloud-express-file-upload,接下来所有操作](https://kalacloud.com/blog/different-color-bar-chart-from-echarts/)都在这个文 夹中进行。

mkdir kalacloud-express-file-upload cd kalacloud-express-file-upload

在 kalacloud-express-file-upload 文件夹根目录安装 Express、Multer、CORS 这三个模块:

npm install express multer cors

```
package.json 文件:
```
{

}

```
 "name": "kalacloud-express-file-upload",
 "version": "1.0.0",
 "description": "Node.js Express Rest APis to Upload/Download Files",
 "main": "server.js",
 "scripts": {
  "test": "echo \"Error: no test specified\" && exit 1"
 },
 "keywords": [
  "node js",
  "upload",
  "download",
  "file",
  "multipart",
  "rest api",
  "express"
 ],
 "author": "bezkoder",
 "license": "ISC",
 "dependencies": {
  "cors": "^2.8.5",
  "express": "^4.17.1",
  "multer": "^1.4.2"
 }
```
扩展阅读: 《7 种最棒的 Vue Loading 加载动画组件测评与推荐 - 穷尽市面上所有加载动画效果 (V e loader)类型》

#### **配置图片上传中间件 Multer**

我们使用 Mu[lte](https://kalacloud.com/blog/best-vue-loader-animation-component/)r 中间件来处理多图片上传, 更多 Multer 细节请阅读它的开发文档

文件位置: src/middleware/upload.js

```
const util = require("util");
const multer = require("multer");
const maxSize = 2 * 1024 * 1024;
let storage = multer.diskStorage({
  destination: (req, file, cb) => {
   cb(null, __basedir + "/resources/static/assets/uploads/");
  },
 filename: (req, file, cb) => {
   console.log(file.originalname);
   cb(null, file.originalname);
  },
});
let uploadFile = multer({
```
 storage: storage, limits: { fileSize: maxSize }, }).single("file"); let uploadFileMiddleware = util.promisify(uploadFile); module.exports = uploadFileMiddleware;

上面的代码我们做了这么几件事:

- 导入 multer 模块。
- 配置 multer 为磁盘存储引擎。
- destination:指向用于存储图片上传的文件夹。
- filename:图片上传上传后的文件名。

## **使用 Multer 限制文件大小**

我们可以使用 Multer API 来限制图片上传大小, 添加 limits: { fileSize: maxSize } 以限制文件大小。

```
let storage = multer.diskStorage(...);
const maxSize = 2 * 1024 * 1024;
let uploadFile = multer({
  storage: storage,
  limits: { fileSize: maxSize }
}).single("file");
```
扩展阅读:《Vue ECharts 饼状图颜色设置教程 - 4 种方式设置饼图颜色》

# **创建图片上传 / 下载控制器**

在 controller [文件夹中创建 file.controller.js](https://kalacloud.com/blog/set-pie-chart-color-from-echarts/)

图片上传: 我们使用 upload() 函数

- 使用中间件功能图片上传
- 图片上传错误信息(在 Multer 中间件函数中)
- 返回信息

下载文件:

● 使用 getListFiles() 读取服务器图片上传夹中的所有文件, 包含文件名和 URL

```
● 使用 download() 接收文件名作为输入参数, 然后使用 Express res.downloa() 以附件形式传输
RL(目录+文件名)
```
文件位置:src/controller/file.controller.js

```
const uploadFile = require("../middleware/upload");
const upload = async (req, res) = > {
  try {
   await uploadFile(req, res);
  if (req.file = = undefined) {
    return res.status(400).send({ message: "请选择要上传的文件" });
```

```
 }
   res.status(200).send({
     message: "图片上传成功: " + req.file.originalname,
   });
  } catch (err) {
   res.status(500).send({
     message: `无法图片上传: ${req.file.originalname}. ${err}`,
   });
  }
};
const getListFiles = (req, res) = > {
 const directoryPath = __basedir + "/resources/static/assets/uploads/";
  fs.readdir(directoryPath, function (err, files) {
   if (err) {
     res.status(500).send({
      message: "没有找到文件。",
    });
   }
  let fileInfos = [];
   files.forEach((file) => {
     fileInfos.push({
      name: file,
      url: baseUrl + file,
    });
   });
   res.status(200).send(fileInfos);
  });
};
const download = (req, res) = > {
  const fileName = req.params.name;
 const directoryPath = __basedir + "/resources/static/assets/uploads/";
  res.download(directoryPath + fileName, fileName, (err) => {
   if (err) {
     res.status(500).send({
      message: "无法获取文件。" + err,
    });
   }
  });
};
module.exports = {
  upload,
  getListFiles,
  download,
};
```
- ●我们首先调用中间件函数 uploadFile()
- 如果 HTTP 请求不包含文件, 返回 400 错误信息
- 如果出现获取错误,返回 500 错误信息

如果用户图片上传大小超限的文件应该怎么处理?

扩展阅读:《vue.draggable 入门指南 - 手把手教你开发任务看板》

#### **使用Multer 处理文件大小超限错误**

我们可以通过 catch() 来检查文件超限错误 (LIMIT\_FILE\_SIZE)

#### 文件位置:src/controller/file.controller.js

```
const upload = async (req, res) = > {
  try {
   await uploadFile(req, res);
 ...
  } catch (err) {
  if (err.code == "LIMIT_FILE_SIZE") {
    return res.status(500).send({
      message: "文件大小不能超过 2MB",
    });
   }
   res.status(500).send({
     message: `不能图片上传: ${req.file.originalname}. ${err}`,
   });
  }
};
```
扩展阅读:《最好用的 6 款 Vue 拖拽组件库推荐》

### **设置后端 Rest API 图片上传的路径**

当 Vue 前端通过 Axios 发送 HTTP 请求时, 我们需要通过路由来确定服务器应该如何响应

我们来设置三种常用到的图片上传所需功能

- POST /upload: upload()
- GET /files: getListFiles()
- GET /files/[fileName]: download()

我们在 routes 文件夹中创建 index.js 文件:

文件位置: src/routes/index.js

```
const express = require("express");
const router = express.Router();
const controller = require("../controller/file.controller");
let routes = (app) = > {
  router.post("/upload", controller.upload);
  router.get("/files", controller.getListFiles);
  router.get("/files/:name", controller.download);
  app.use(router);
};
module.exports = routes;
```
上面这段代码调用了我们前文写的控制器 file.controller.js

扩展阅读:《Vue 实现 PDF 文件在线预览 - 手把手教你写 Vue PDF 预览功能》

#### **创建 Express 服务**

最后一步,创建 Express 服务,在根目录新建一个 server.js 文件

文件位置: kalacloud-express-file-upload/server.js

```
const cors = require("cors");
const express = require("express");
const app = express();
global.__basedir = __dirname;
var corsOptions = {
  origin: "http://localhost:8081"
};
app.use(cors(corsOptions));
const initRoutes = require("./src/routes");
app.use(express.urlencoded({ extended: true }));
initRoutes(app);
let port = 8080;
app.listen(port, () => {
  console.log(`Running at localhost:${port}`);
});
```
导入 express 和 cors 模块:

- 创建 Express 应用, 用于构建 Rest API, 然后添加 cors中间件。
- 设置 http://localhost:8081 为 origin ,这里允许前端传入

扩展阅读:《最好用的 12 款 Vue Timepicker 时间日期选择器测评推荐》

### **运行后端并测试**

首先, 在 kal[acloud-express-file-upload 根目录执行](https://kalacloud.com/blog/best-vue-date-timepicker-components/)

node server.js

把后端服务启动起来。然后我们使用 Postman 来发送 HTTP 请求, 看看后端是否运行正常。

 kalacloud-express-file-upload node server.js Running at localhost:8080

接着我们使用 Postman 来测试一下, 我们刚刚搭建的后端服务器是否能正常运行

**向后端服务器发 POST 请求图片上传**

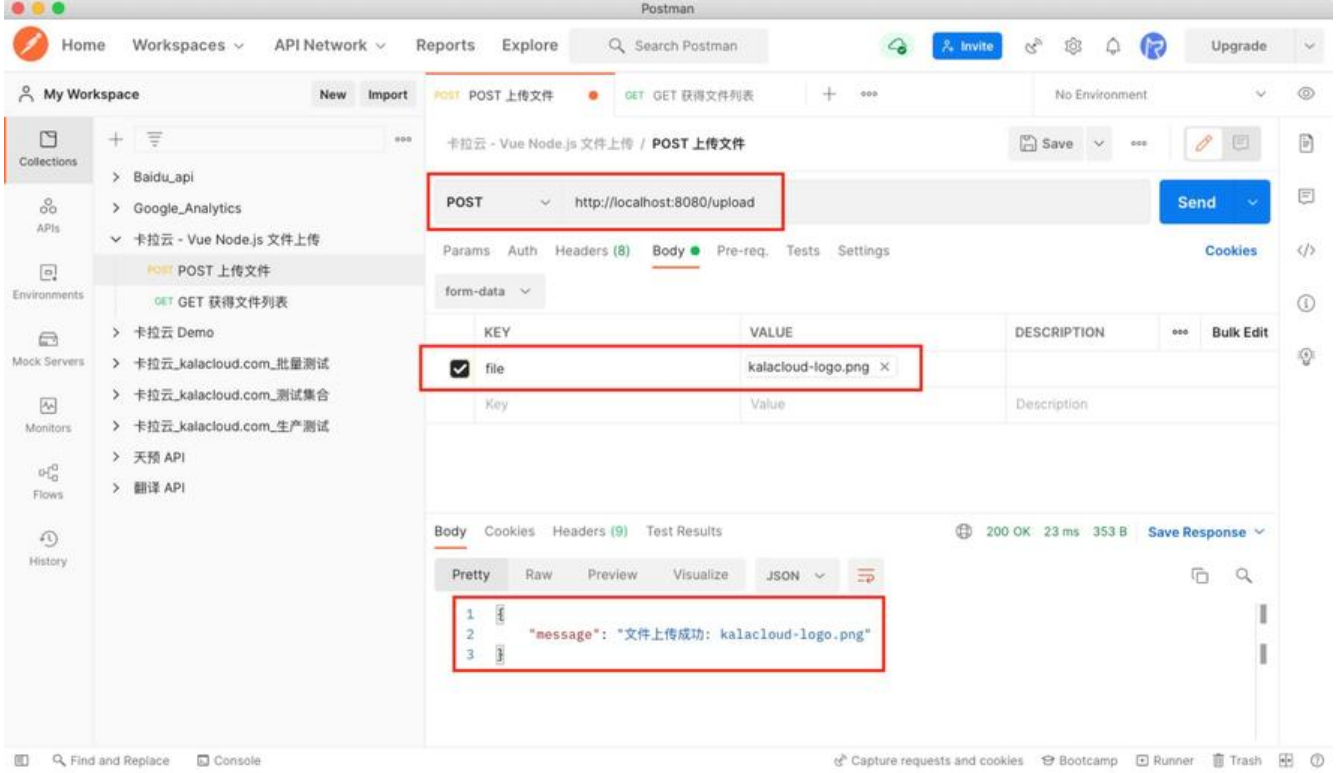

#### **上传大于最大限制 (2MB) 的文件,500 报错。**

| A My Workspace<br>Import<br>New                                               |     |                                                                                                    |                                              | POST 上传文件<br>٠                                                                                                    | ÷<br>GET GET 获得文件列表<br>000                 | No Environment                                        | $\sim$                  |
|-------------------------------------------------------------------------------|-----|----------------------------------------------------------------------------------------------------|----------------------------------------------|----------------------------------------------------------------------------------------------------|--------------------------------------------|-------------------------------------------------------|-------------------------|
| C<br>Collections                                                              | $+$ | 写<br>> Baidu_api                                                                                                    | 800                                          | 卡拉云 - Vue Node.js 文件上传 / POST 上传文件                                                                                                    |                                            | Save<br>$\vee$                                        | 0<br>回<br>000           |
| $\mathcal{S}^{\circ}_{\circ}$<br>APIs                                         |     | > Google_Analytics<br>▽ 卡拉云 - Vue Node.js 文件上传                                                                         | POST<br>$\mathcal{L}$<br>Auth<br>Headers (8) | http://localhost:8080/upload<br>Tests Settings                                                                                                    |                                            | <b>Send</b><br>Cookies                                |                         |
| $\Xi$<br>Environments                                                         |     | <b>ICIT POST 上传文件</b><br>OIT GET 获得文件列表                                                                                |                                              | Params<br>form-data $\sim$                                                                                                    | Body · Pre-req.                            |                                                       |                         |
| $\bigoplus$<br>Mock Servers<br>₩<br>Monitors<br>$u_{\rm 1g}^{\rm 0}$<br>Flows |     | > 卡拉云 Demo<br>> 卡拉云_kalacloud.com_批量测试<br>> 卡拉云_kalacloud.com_测试集合<br>> 卡拉云 kalacloud.com_生产测试<br>> 天预 API<br>> 翻译 API |                                              | KEY<br>Ø<br>file<br>Key                                                                                                    | VALUE<br>kalacloud-tutorial.pdf ×<br>Value | DESCRIPTION<br>Description                            | <b>Bulk Edit</b><br>000 |
| $\Omega$<br>History                                                           |     |                                                                                                    |                                              | Cookies Headers (9) Test Results<br>Body<br>Pretty<br>Raw<br>Preview<br>T<br>1<br>"message": "文件大小不能超过 2MB"<br>$\overline{\mathbf{2}}$<br>$\overline{3}$ | $\equiv$<br>Visualize<br>JSON V            | 500 Internal Server Error 73 ms 362 B Save Response V | G<br>$\alpha$           |

**GET 检索文件信息列表:**

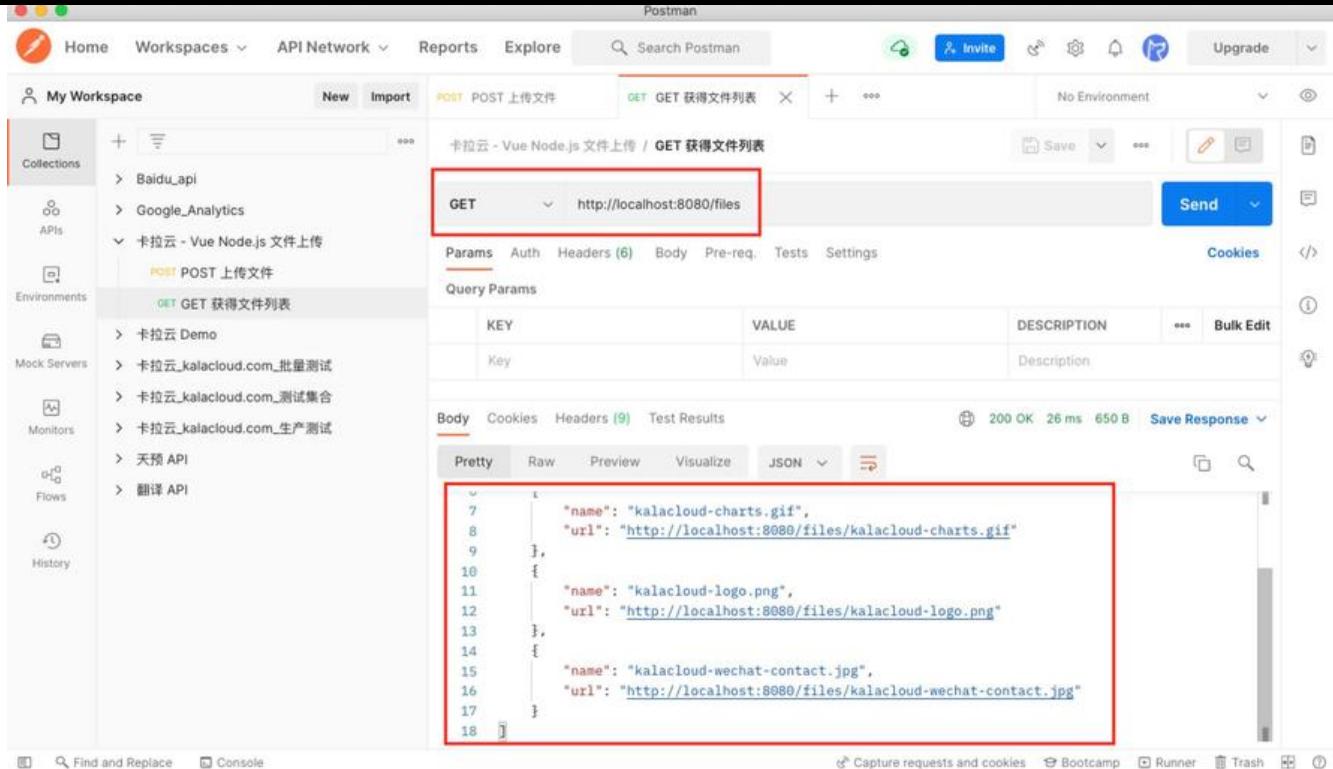

我们可以使用返回的文件 URL 下载这些文件, 例如: http://localhost:8080/files/kalacloud-logo.p g

扩展阅读:《最好用的 7 个 Vue Tree select 树形组件》

#### **Vue + Node.js 图片上传前后端一起运行**

在 kalacloud[-vue-multiple-files-upload 文件夹根目录](https://kalacloud.com/blog/best-vue-tree-view/)运行前端 Vue

#### npm run serve

在 kalacloud-express-file-upload 文件夹根目录运行后端 Node.js

#### node server.js

然后打开浏览器输入前端访问网址:

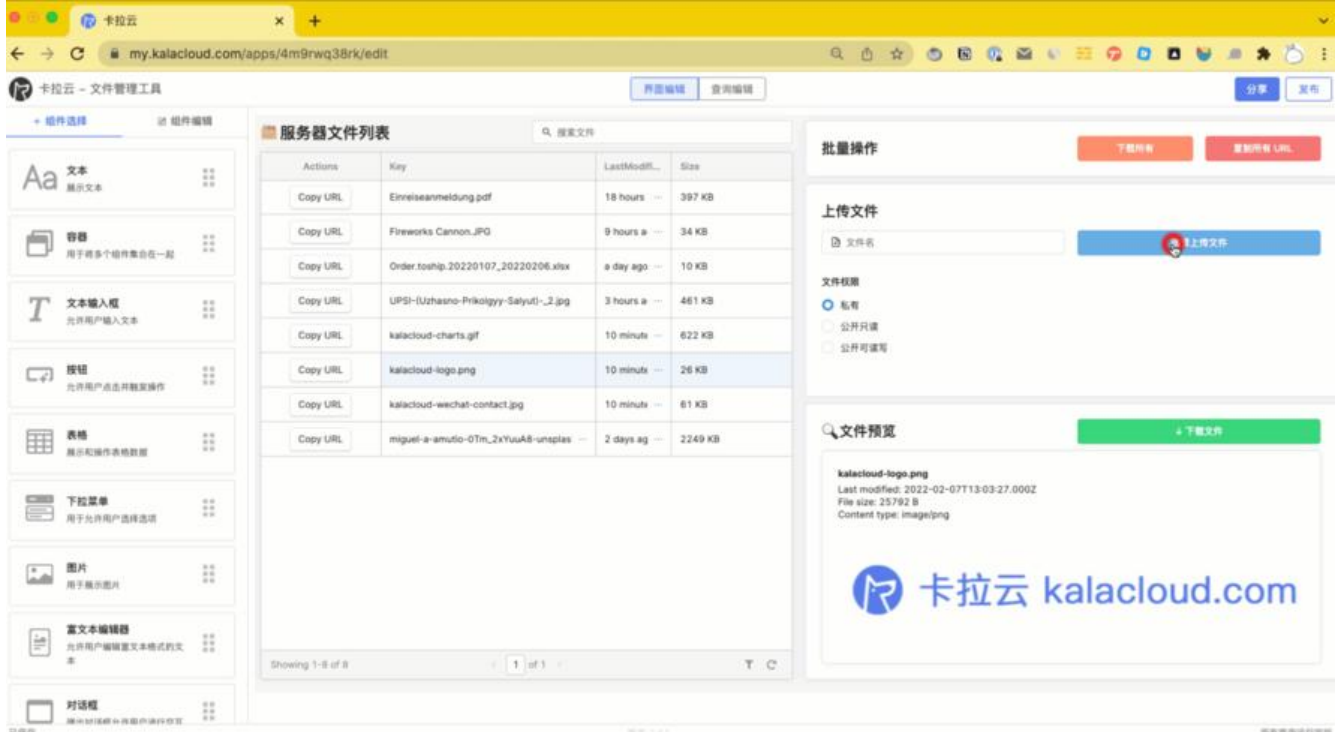

到这里整个前后端「上传图片」管理工具就搭建完成了。

扩展阅读:《Vue Router 手把手教你搭 Vue3 路由》

#### **Node.js 后端「上传图片」源码**

你可以在我的 [github 上下载到完整的 Node.js 后端](https://kalacloud.com/blog/vue-router-tutorial-for-vue-3/)「图片上传」源码。

如果你还没搞懂,也不用着急,直接使用卡拉云,无需懂任何前后端技术,仅需简单的鼠标拖拽即可 速生成包括「图片上传」管理在内的任何后台管理工具。立即试用卡拉云。

### **「上传[图片」](https://github.com/HiJiangChuan/vue-upload-image-axios)前后端搭建总结**

本教程手把手教大家搭建 Vue 前端 + Node.js 后端 的「[上传图片」管理工](https://kalacloud.com/)具,如果你一步步跟着走 一定已经把 Demo 跑起来了。但如果你会使用最新的低代码开发工具「卡拉云」,完全不需要这么 琐, 仅需 1 分钟, 就能搭建起属于自己的「上传图片」管理工具。

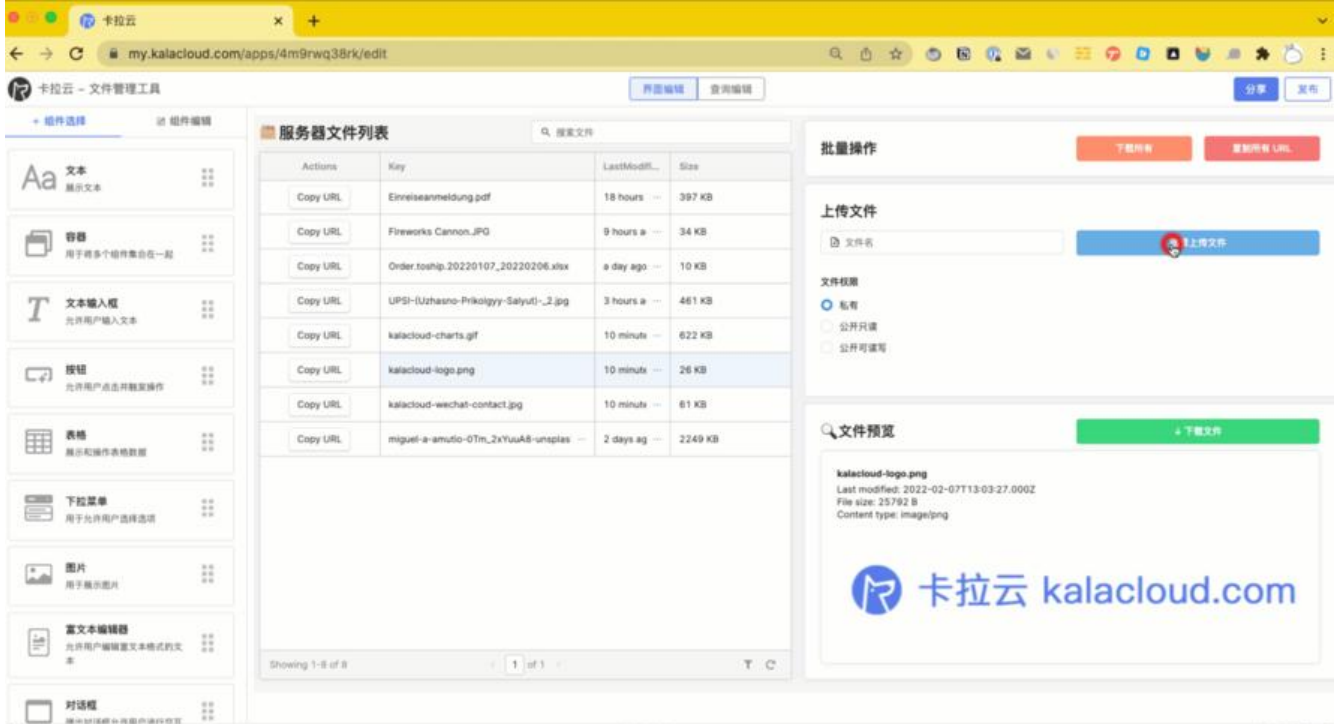

#### 注册开通卡拉云,从侧边工具栏直接拖拽组件到页面,生成上传组件和文件管理工具。1 分钟搞定「 片上传」管理工具。

#### 扩展阅读:

- 最好用[的 7 款](https://kalacloud.com/) Vue admin 后台管理框架测评
- 顶级好用的 5 款 Vue table 表格组件测评与推荐
- 最好用的 5 款 React 富文本编辑器
- ● [Axios 教程:Vue + Axios 安装及实战 手把手](https://kalacloud.com/blog/best-vue-js-admin-dashboard/)教你搭建加密币实时价格看板
- ● [最好的 6 个免费天气 API 接口对比测评](https://kalacloud.com/blog/best-vue-data-table-grid/)
- ● [如何在 Vue 中导出数据至 Excel 表](https://kalacloud.com/blog/top-5-rich-text-editors-for-react/)格